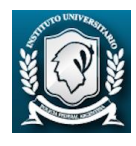

## **[Anexo III: Importación de datos de CVar](http://www.derecho.uba.ar/academica/2018_coneau-anexo2.pdf) - Ficha Docente CONEAU**

1. Ingrese a CONEAU Global, a través del siguiente link: www.coneau.gov.ar/global/ (recomendamos utilice el navegador Google Chrome) 1.c Seleccione la opción "Crear cuenta" del siguiente recuadro:

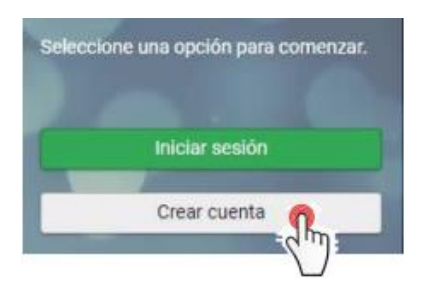

2. Seleccione la opción "Docente Universitario", y luego cliquear "Continuar"

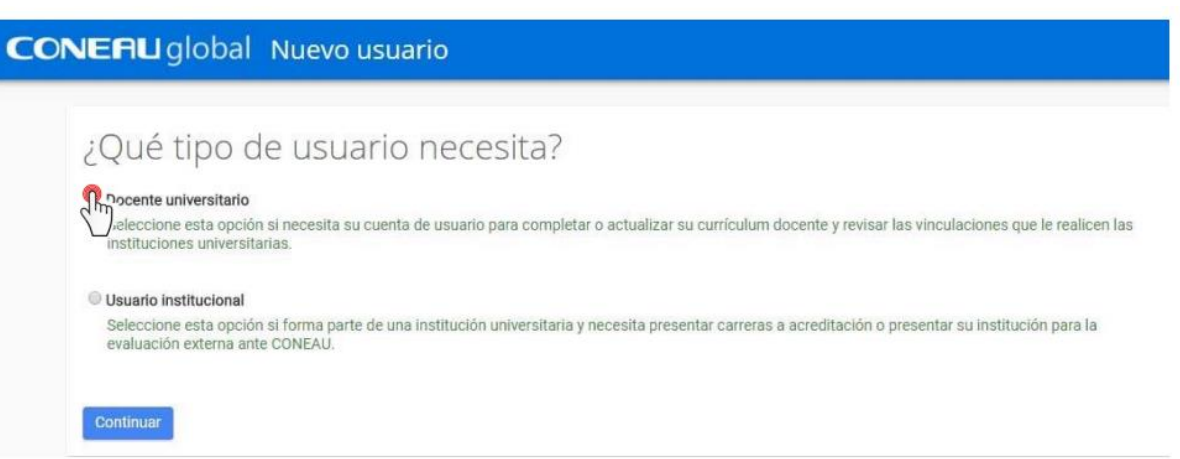

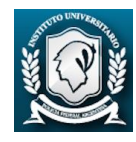

3. Complete los datos solicitados.

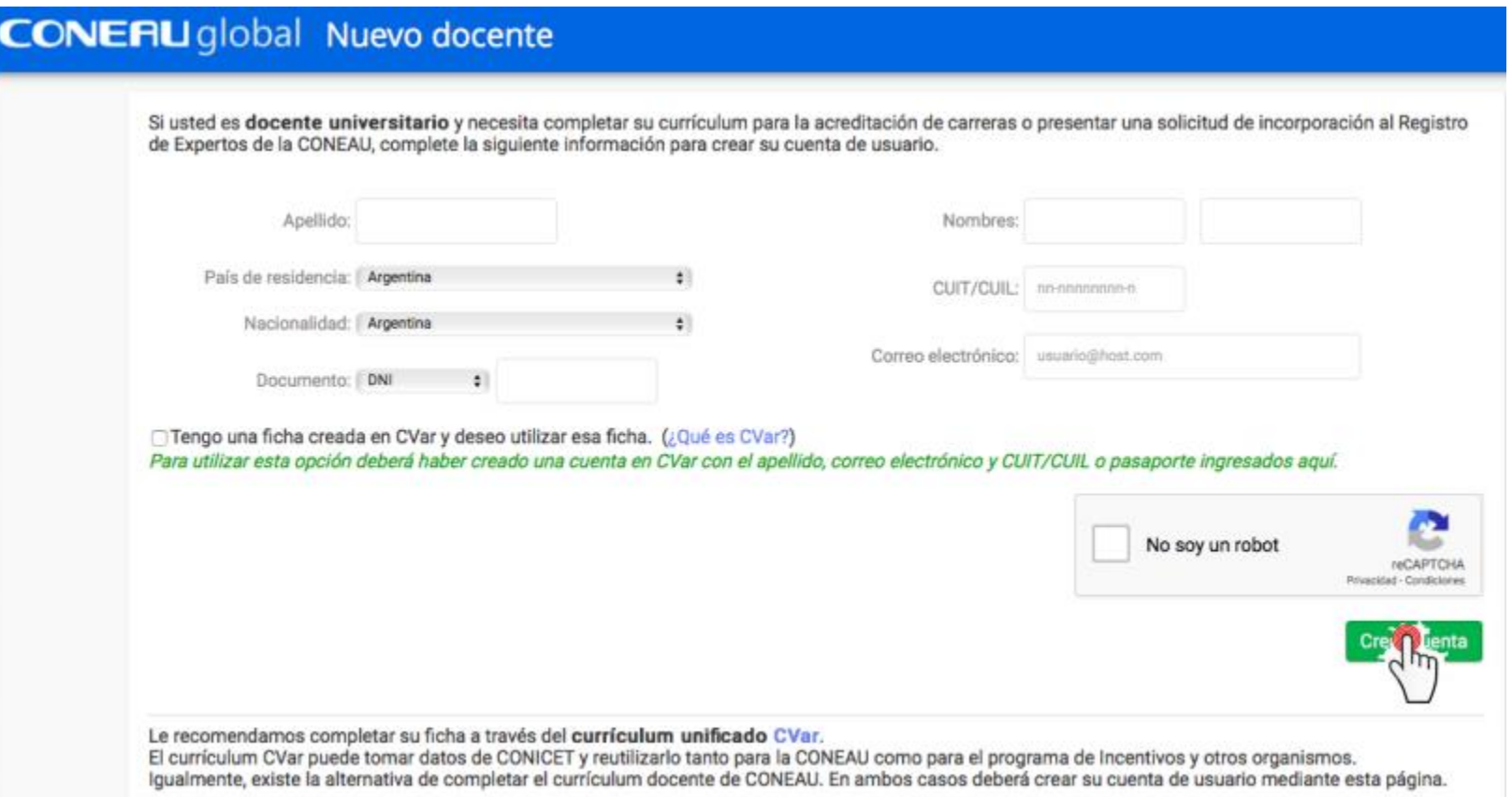

En el caso de que no haya seleccionado la opción "Tengo una ficha en CVar y deseo utilizar esa ficha" al momento de registrarse, podrá cambiar esta opción al iniciar su sesión desde la sección "Configuración".

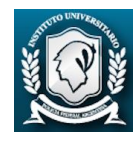

4. Le llegará un mail a su correo electrónico con su usuario y contraseña. Vuelva a la página de inicio de CONEAU Global para ingresar el nombre de usuario y contraseña proporcionada por CONEAU a su correo electrónico. El sistema le pedirá cambiar su contraseña la primera vez que inicie sesión.

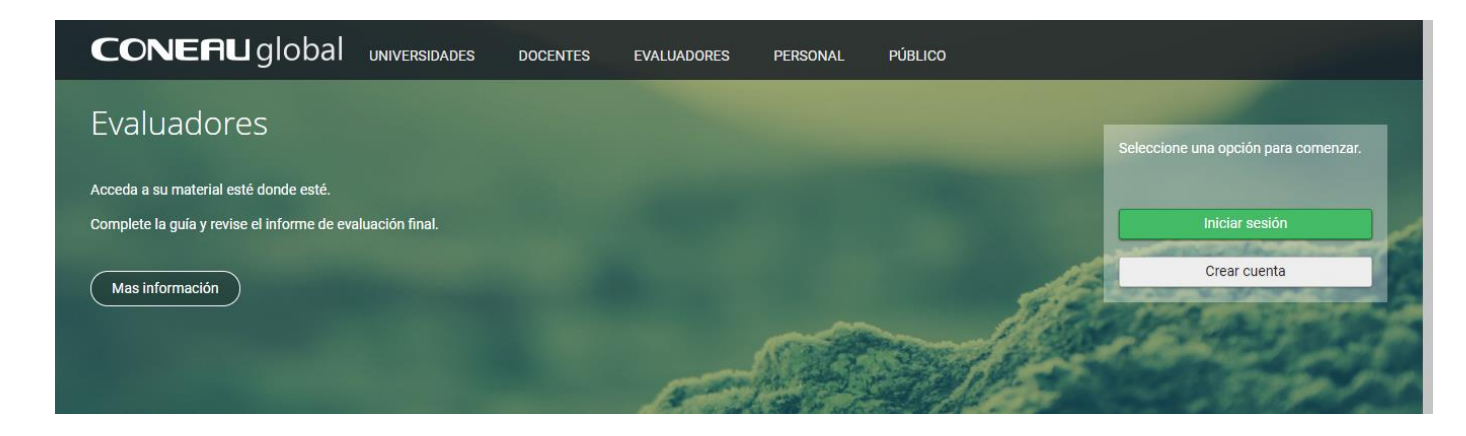

5. Una vez realizado el login, ingresando usuario y contraseña, podrá acceder a su ficha docente y revisar sus vinculaciones.

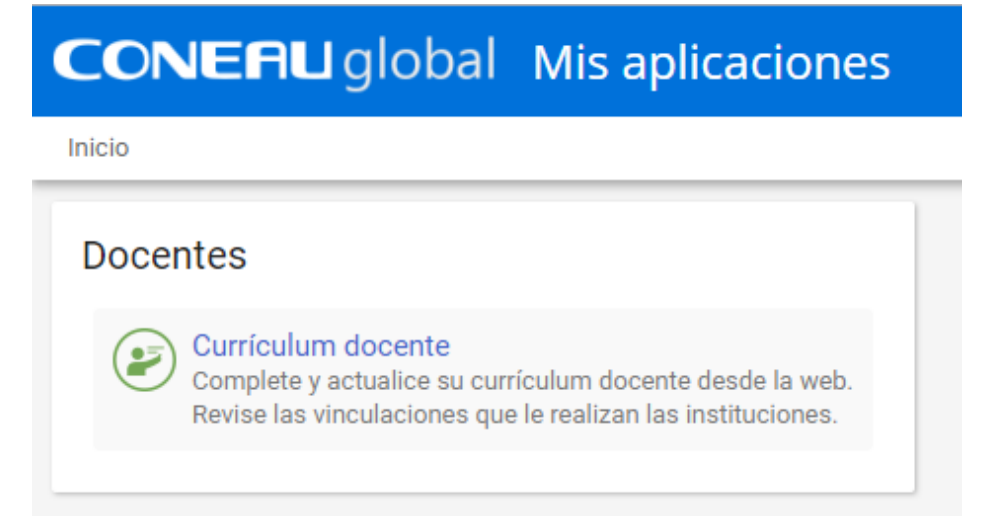

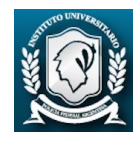

- 6. Una vez completada la ficha, beberá dar aviso a la Dirección de Carreras Área Jurídico a [direcciondeabogacia@iupfa.edu.ar](mailto:direcciondeabogacia@iupfa.edu.ar) a fin de realizar la vinculación al cuerpo académico.
- 7. La Dirección de Carreras lo vinculará a la presentación de la carrera. Para que su ficha pueda ser incluida en la solicitud de acreditación, es necesario que Ud. apruebe la vinculación. Podrá hacerlo desde la sección "Vinculaciones al cuerpo académico", una vez marcada la opción "Curriculum docente" al inicio de la sesión.

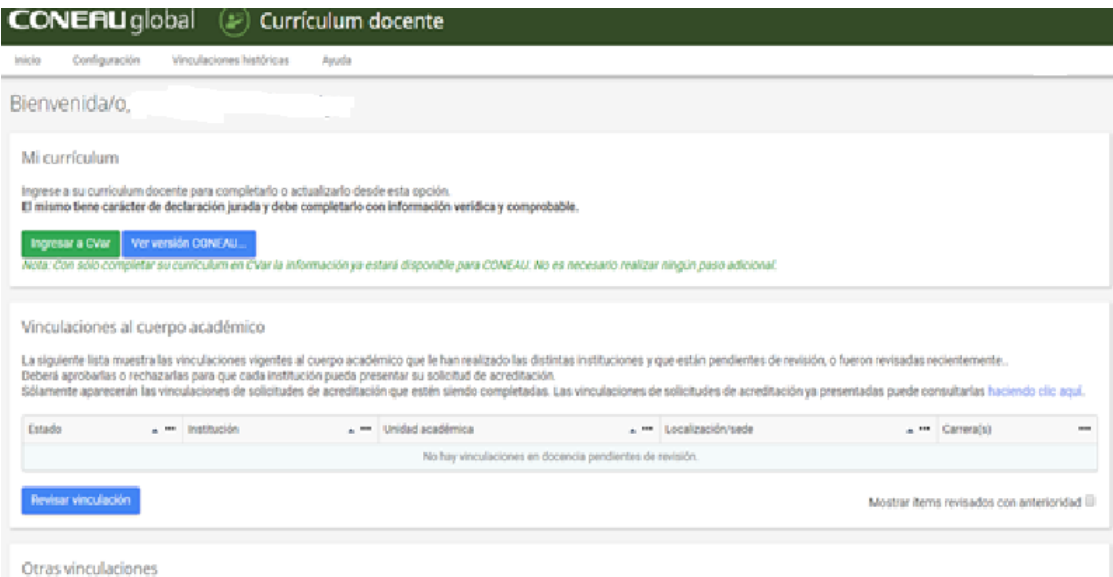